# **Introduction:**

These instructions are provided to IP-0X customers who have problems with Caller ID detection and display. Please follow these instructions to capture the information to assist us in debugging Caller ID issues.

### **Preparation:**

The utilities below are needed to capture the Caller ID signal:

1: **ztmonitor utility**. We will run this on the IP0X and monitor the signal on a specific channel. Download from<http://www.atcom.cn/downloads/ippbx/>

2: **tftp serever**. The tftp server runs on the PC. We use it to transfer the ztmonitor utility to the IP0x and get the Caller ID sound file.

### **To Set Up the tftp Server:**

Any tftp server should be fine, here we use tftpd32 as example. Download the tftpd32 and simply run the execute file in your PC. You will get:

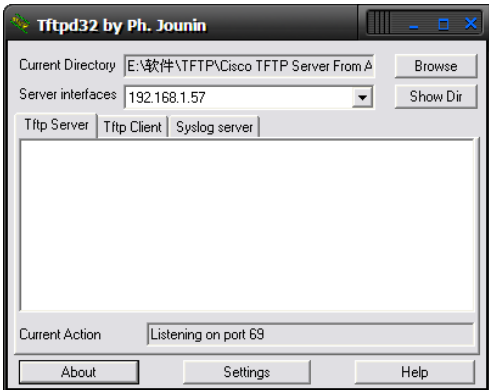

This means that the tiny tftp server is running and the server ip address is 192.168.1.57.

#### **Download the ztmonitor utility to IP0X:**

Place the ztmonitor in the same directory as tftpd32.exe on the Host PC.

Use the SSH connection to connect to the IP-0X and run below commands.

```
root:~> cd /persistent/ 
root:/persistent> tftp -g -r ztmonitor 192.168.1.57 
root:/persistent> chmod +x ztmonitor
```
After running the commands above, you should have an executable version of ztmonitor on your IP0X.

If you don't know how to use SSH to connect to the IP0X, then please refer the manual or Quick Start Guide of the IP0X

### **Capturing a Caller ID signal from a FXO port:**

1/ Run this command:

#### **root:/persistent> ./ztmonitor 1 –v -r stream.raw**

Output to stream.raw

Run e.g., 'sox -r 8000 -s -w -c 1 stream.raw stream.raw.wav' to convert.

Now the ztmonitor is capturing the signal on the port1

- 2/ Make an incoming call to FXO port1 from the PSTN.
- 3/ When finished, press ctrl+C to stop ztmonitor.

# **Capture the CID signal for FXS port**

1/ Run this command:

#### **root:/persistent> ./ztmonitor 3 -T stream.raw**

Output to stream.raw

Run e.g., 'sox -r 8000 -s -w -c 1 stream.raw stream.raw.wav' to convert.

Now the ztmonitor is capturing the signal on the port3

- 2/ Make a call out of FXS port3 (make the analog phone ring)
- 3/ When finished, press ctrl+C to stop ztmonitor.

# **Uploading the Sound File to tftp Server:**

Now we have the Caller ID sample sound file, we can upload it to our tftp server. Please run

**root:/persistent> tftp -p -r stream.raw 192.168.1.57**

Remember to delete the sample

**root:/persistent> rm stream.raw**